## Dell Portable Backup Hard Drive

# 사용 설명서

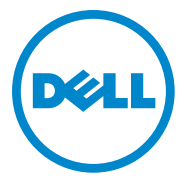

#### 참고, 주의 및 경고

- 참고: 참고는 컴퓨터를 더 잘 사용하는 데 도움이 되는 중 요한 정보를 나타냅니다.
- 주의: 주의는 하드웨어 손상 또는 데이터 손실 가능성을 나타내며 문제를 피하는 방법을 알려줍니다.
- $\bigwedge$  경고: 경고는 재산 피해, 부상 또는 사망 가능성을 나타냅 니다.

#### © 2014 Dell Inc. All rights reserved.

\_\_\_\_\_\_\_\_\_\_\_\_\_\_\_\_\_\_\_\_

이 제품은 미국 및 국제 저작권 및 지적 재산권 관련 법규로 보호됩니다. Dell, Dell 로고는 미국 및/또는 기타 관할권에서 사용되는 Dell Inc.의 상 표입니다. 여기 언급된 다른 모든 마크와 이름은 각 회사의 상표일 수 있 습니다.

2014-02 Rev. A02

# 목차

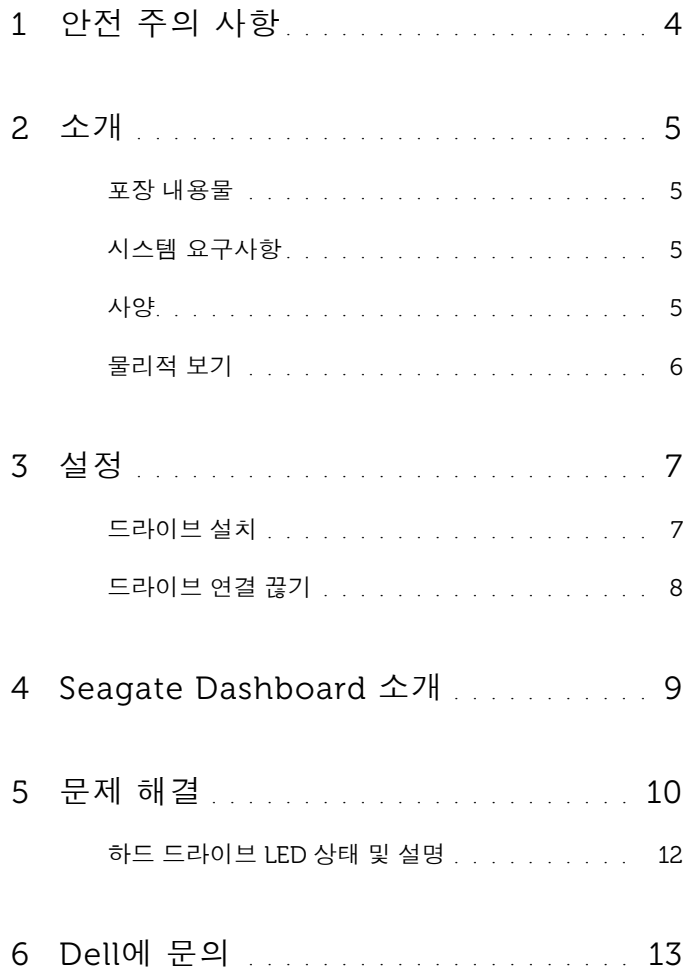

### <span id="page-3-0"></span>안전 주의 사항

다음 안전 가이드라인을 사용하여 외장 하드 드라이브를 잠재적 손상으로 부터 보호하고 사용자 안전을 확보하십시오.

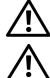

 $\bigwedge$  경고: 드라이브를 떨어뜨리거나 부딪히지 마십시오.

경고: 드라이브 작동 중에 드라이브 연결을 끊거나 이동하지 마십시오.

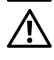

 경고: 많은 경우 수리는 공인 서비스 기술자만 수행할 수 있습니다. 사용자 는 제품 설명서에 승인된, 또는 온라인이나 전화 서비스 및 지원 팀의 안내에 따라 문제 해결만 수행할 수 있습니다.

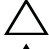

 $\bigwedge$  주의: Dell이 승인하지 않은 수리로 인한 손상은 보증 대상에서 제외됩니다.

 주의: 데이터 손실을 방지하려면 컴퓨터를 끄기 전에 열린 파일을 모두 저장 한 후 닫고 열려 있는 프로그램을 모두 닫으십시오.

### <span id="page-4-0"></span>소개

Dell 휴대용 외장 하드 드라이브는 파일 백업, 데이터 마이그레이션 및 데 이터 공유를 위한 편리한 솔루션을 제공하는 스토리지 장치입니다.

이 사용 설명서는 단계별 설치 지침 및 제품과 관련된 기타 중요한 정보를 제공합니다.

#### <span id="page-4-1"></span>포장 내용물

- Dell 휴대용 외장 하드 드라이브 500GB /1TB /2TB
- USB 3.0 인터페이스
- 18인치 USB 3.0 케이블
- 퀵 스타트 가이드
- 중국 보증서
- 안전, 환경 및 규제 정보 기술 시트
- 사용 약관 시트

#### <span id="page-4-2"></span>시스템 요구사항

- Windows 8
- Windows 7

#### <span id="page-4-3"></span>사양

하드 드라이브 사양

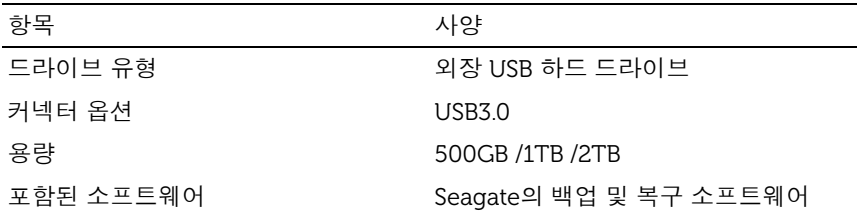

### <span id="page-5-0"></span>물리적 보기

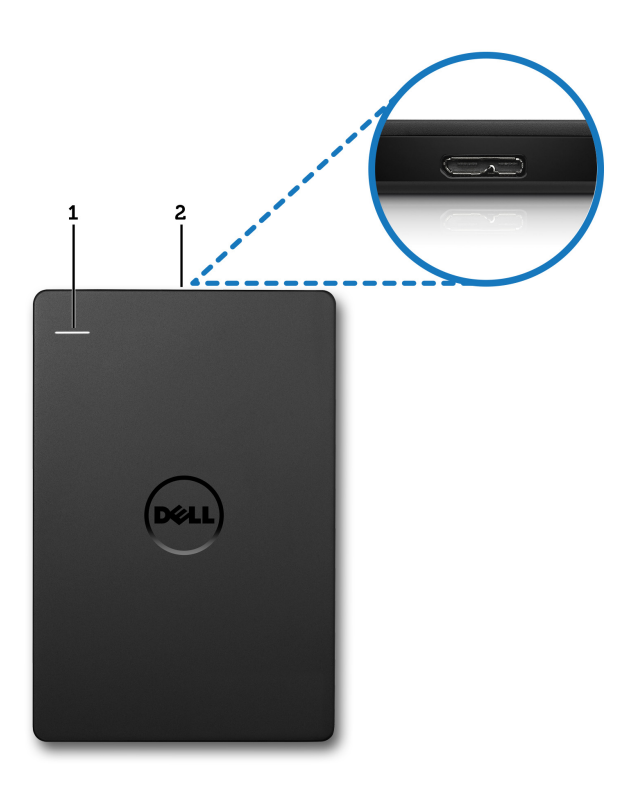

1 하드 드라이브 작업 LED 2 하드 드라이브 케이블 커넥터

<span id="page-6-0"></span>설정

#### <span id="page-6-1"></span>드라이브 설치

1 컴퓨터에서 사용 가능한 USB 3.0 포트에 외장 하드 드라이브를 연결 하십시오. 드라이브는 컴퓨터의 USB 2.0 포트와도 호환됩니다.

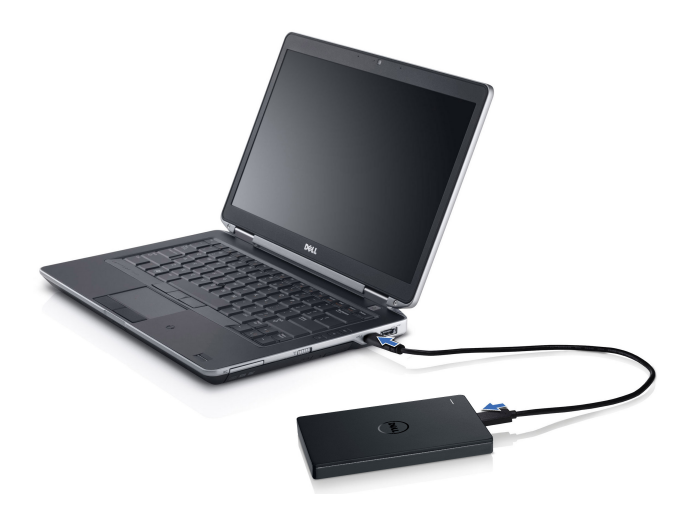

2 드라이브를 연결하고 전원을 켜면 드라이브가 약 30초 내에내 컴퓨 터에서 드라이브 문자(예: 드라이브 E:, F: 또는 다른 문자)로 표시됩 니다.

**■ 참고: 드라이브를 컴퓨터에 연결하면 인터페이스 어댑터의 흰색 LED가** 점등됩니다.

3 Windows 탐색기를 사용하여 파일을 보려면 폴더를 여십시오를 클 릭하여 해당 드라이브 문자를 열거나 컴퓨터에서 해당 드라이브 문 자를 클릭하십시오.

이제 복사 및 붙여넣기 옵션을 사용하거나 외장 하드 드라이브로 끌어서 놓기를 사용하거나 Seagate Dashboard 소개에 설명된 Seagate Dashboard 를 사용한 자동 백업 예약을 통해 외장 하드 드라이브에 파일을 복사할 수 있습니다.

#### <span id="page-7-0"></span>드라이브 연결 끊기

- $\bigwedge$  주의: 외장 하드 드라이브 연결을 끊으려면 외장 하드 드라이브에서 연 모든 창을 닫아야 합니다. 데이터 손실을 방지하려면 외장 하드 드라이브 연결을 끊기 전에 모든 컴퓨터 응용 프로그램을 닫으십시오.
	- 1 시스템 트레이의 시계 근처에 있는 하드웨어 안전하게 제거 아이콘 을 클릭합니다.

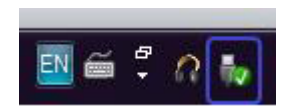

- 참고: **하드웨어 안전하게 제거** 아이콘은 초록색 확인 표시가 있는 USB 커넥터 모양입니다.
- 2 컴퓨터에서 제거할 수 있는 장치가 나열된 팝업 메뉴가 표시됩니다.
- 3 팝업 메뉴에서 외장 하드 드라이브를 선택합니다.
- 4 하드웨어를 안전하게 제거할 수 있다는 팝업 메시지가 표시되면 장 치 플러그를 뽑을 수 있습니다.

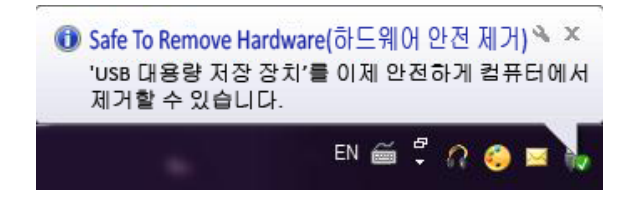

### <span id="page-8-0"></span>Seagate Dashboard 소개

외장 하드 드라이브와 함께 제공되는 Seagate Dashboard는 컴퓨터와 소 셜 미디어 네트워크의 컨텐츠를 보호하는 사용하기 쉬운 유틸리티입니다. 다음과 같은 기능을 활용할 수 있습니다.

- 데이터 보호 지속적으로 또는 자동 백업 계획을 만들어 예약에 따 라 데이터를 보호합니다.
- 미디어 공유 사진과 동영상을 Facebook, Flickr, YouTube 등의 인 기 소셜 네트워크 서비스에 업로드합니다.
- 미디어 저장 소셜 네트워크 서비스의 사진과 동영상을 외장 하드 드라이브에 다운로드합니다.

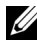

 $\mathbb Z$  참고: Seagate Dashboard를 실행하려면 먼저 Seagate Dashboard 설치 파 일을 설치해야 합니다.

자세한 내용은 다음의 Seagate Dashboard 사용 설명서를 참조하십시오. <www.seagate.com/support/software/dashboard> 또는 Seagate Dashboard 응용 프로그램에서 도움말 아이콘을 클릭하여 온라인 도움말을 참조하십 시오.

## <span id="page-9-0"></span>문제 해결

이 섹션은 USB 연결 외장 드라이브에서 일반적으로 발생하는 문제의 해 결 방법을 파악하기 위한 문제 해결 단계를 안내합니다.

문제 및 해결 방법

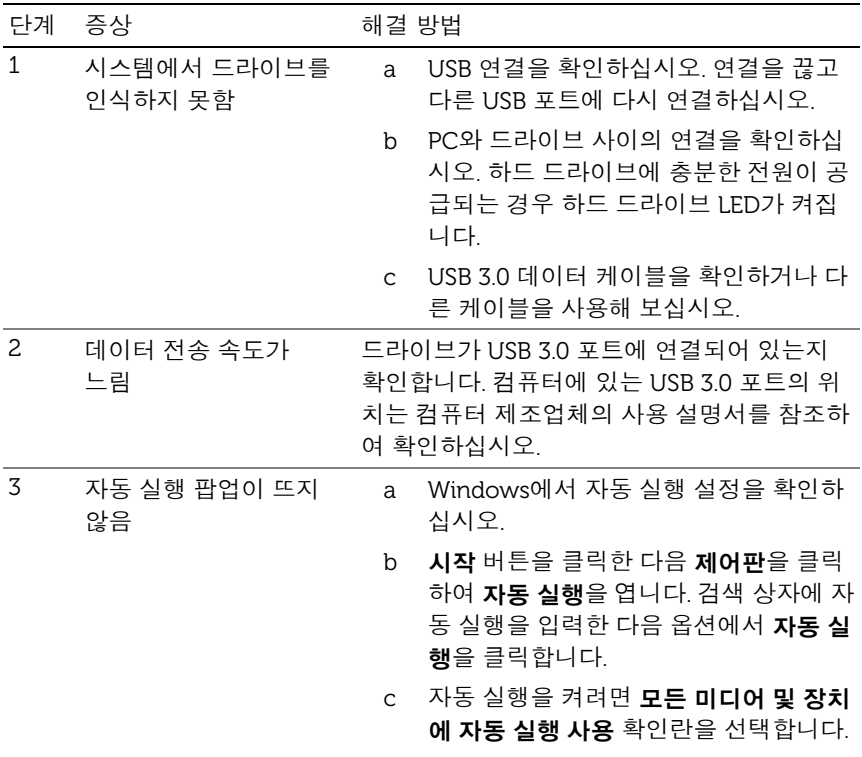

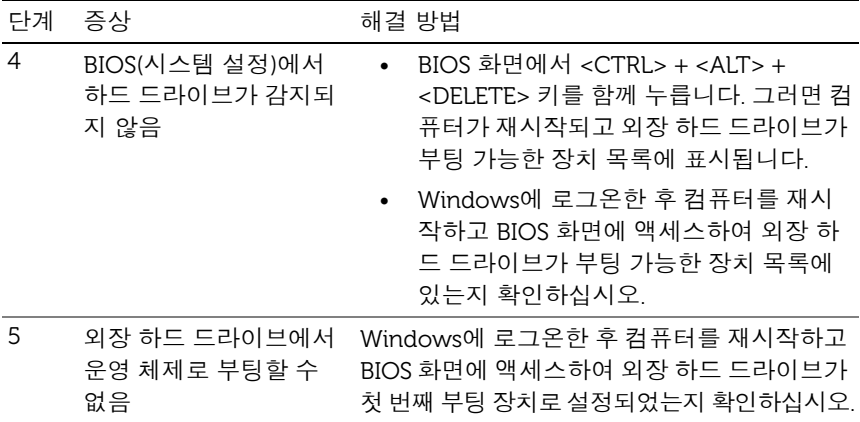

- $\mathbb Z$  참고: 4단계 및 5단계를 실행하기 전에 최신 드라이버 및 BIOS 버전을 사용 하여 컴퓨터가 최신 상태로 업데이트되어 있는지 확인하십시오. 최신 드라 이버 및 BIOS 버전은 제조업체 웹 사이트에서 다운로드할 수 있습니다. Dell 컴퓨터의 경우 www.dell.com/support를 방문하십시오.
- 참고: 컴퓨터의 BIOS(시스템 설정)를 호출하는 데 사용되는 키 입력은 컴퓨 터 제조업체마다 다릅니다. 제조업체의 사용 설명서 또는 웹 사이트에서 이 정보를 확인하십시오. Dell 컴퓨터의 경우 컴퓨터 시작 중 <F2> 키를 누르면 BIOS 메뉴가 실행되며 <F12> 키를 누르면 컴퓨터 부팅 메뉴가 호출됩니다.

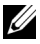

■ 참고: Dell 컴퓨터에서 스토리지 드라이브를 진단하려면 My Dell 아이콘으 로 PC Checkup Dell Diagnostics 도구를 실행하면 됩니다. 또는 <www.dell.com/support/Diagnostics/us/en/19>를 방문하십시오.

### <span id="page-11-0"></span>하드 드라이브 LED 상태 및 설명

LED 상태

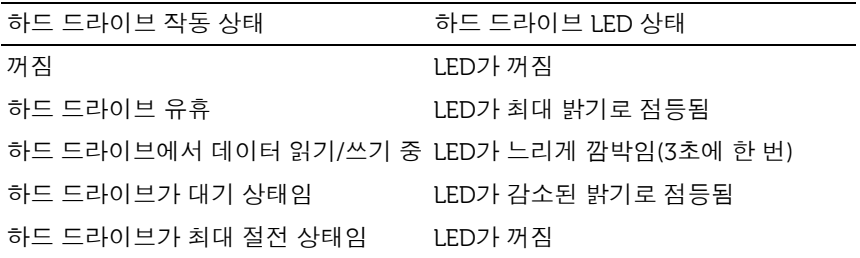

### <span id="page-12-0"></span>Dell에 문의

■ 참고: 인터넷을 사용할 수 없는 경우 구매 송장, 포장 내전표, 청구서 또는 Dell 제품 카탈로그에서 연락처 정보를 확인할 수 있습니다.

Dell은 여러 가지 온라인 및 전화 기반 지원과 서비스 옵션을 제공합니다. 사용 가능 여부는 국가 및 제품별로 다르며 귀하의 지역에서 일부 서비스 를 사용할 수 없을 수 있습니다. 판매, 기술 지원 또는 고객 서비스 문제에 대해 Dell에 문의하려면

- 1 <www.dell.com/support> 방문.
- 2 지원 범주를 선택하십시오.
- 3 미국 고객이 아닌 경우 페이지 상단에서 국가 코드를 선택하거나 모 두를 선택하여 더 많은 선택 옵션을 표시하십시오.
- 4 필요에 따라 적절한 서비스 또는 지원 링크를 선택하십시오.